# The College of Saint Rose

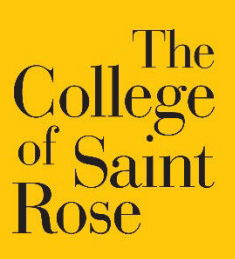

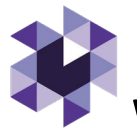

# **Watermark Guide for CITE Students**

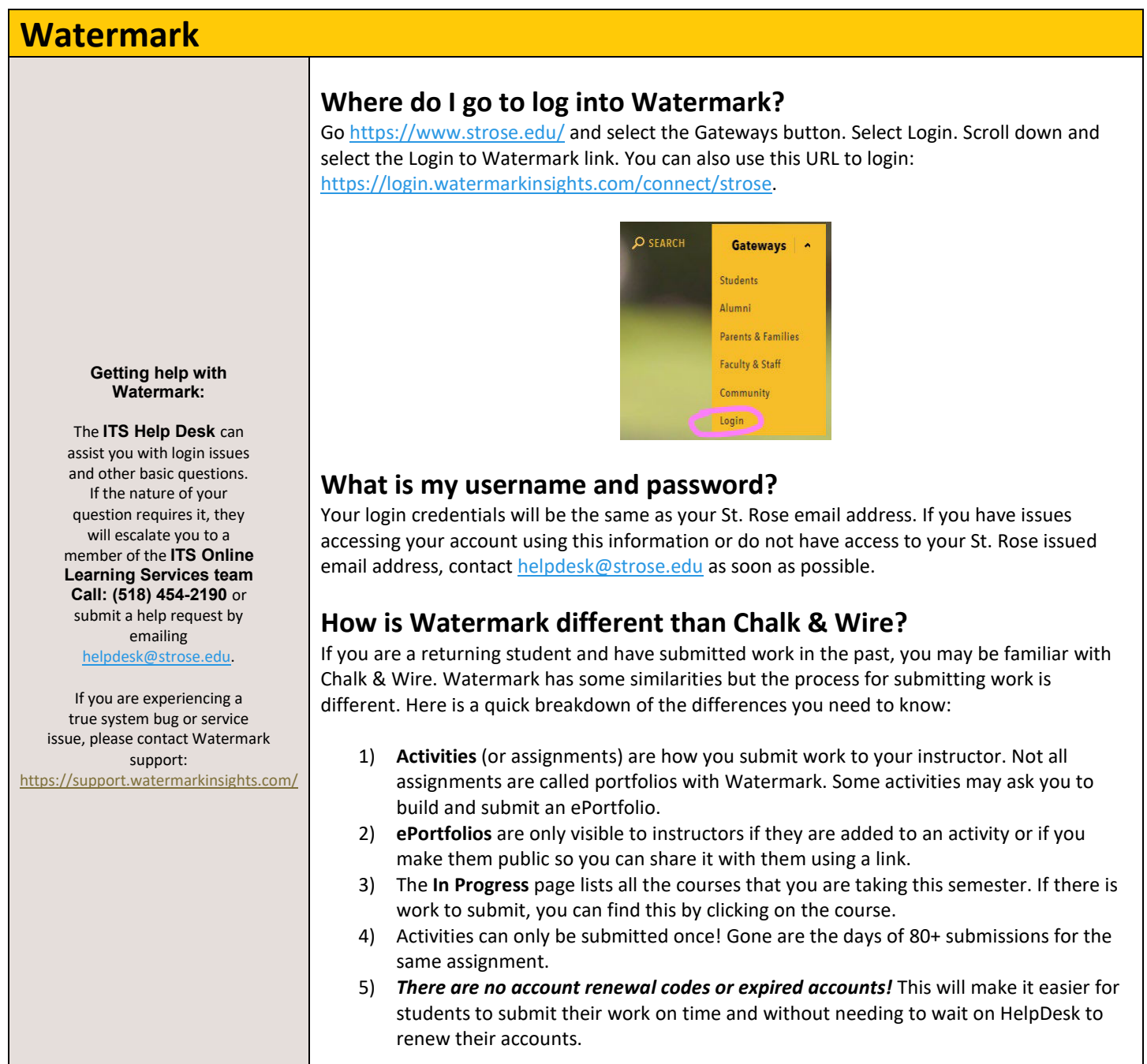

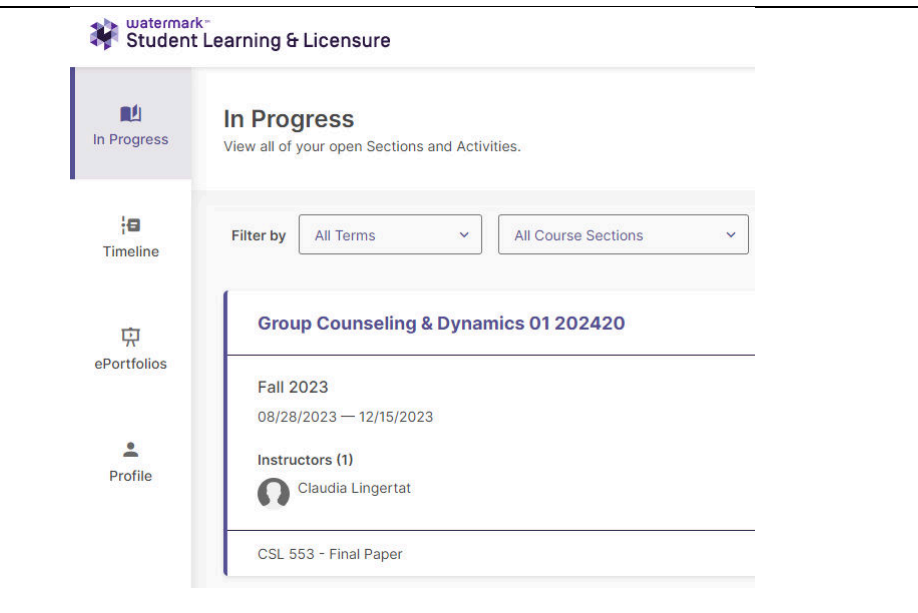

### **How do I submit/save my work?**

When you log into Watermark, you will be directed to the **In Progress** page. As mentioned previously, this page has a list of your courses. Within each course, you will find the assignment or activity that you need to submit. What you need to submit will vary depending on your course. In most cases, there will be a file upload button for you to select the document(s) you wish to attach. From there, click the **Submit** button. You can also use the **Save** button if you're not ready to submit your work.

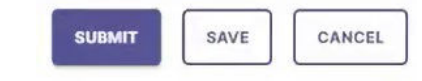

## **How do I build an ePortfolio?**

Depending on the course you need the ePortfolio for, we have developed an ePortfolio template for you to use.

- When you log into Watermark, go to the **ePortfolio** tab on the left side menu.
- Select the **CREATE EPORTFOLIO** button in the upper right corner of your screen.
- Select the **Create from Template** option.
- Give your ePortfolio a title. Then search for the template you wish to use.
	- o If you do not see a template for your course, you may only need to submit an activity or assignment. Double check your **In Progress** page to see what work you need to submit for your course.

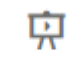

#### ePortfolios

#### **Additional Resources for Students**

- Watermark YouTube Playlist from Online Learning Services: <https://youtube.com/playlist?list=PLZ88dCHGaN8oB1ZzLXTPHecNNdlGyxA4E>
- Watermark Help Guide: [https://support.watermarkinsights.com/hc/en](https://support.watermarkinsights.com/hc/en-us/sections/4412870720411-Student-Role)[us/sections/4412870720411-Student-Role](https://support.watermarkinsights.com/hc/en-us/sections/4412870720411-Student-Role)